A I F

# **LEGAL ONE** CONFIGURACIÓN

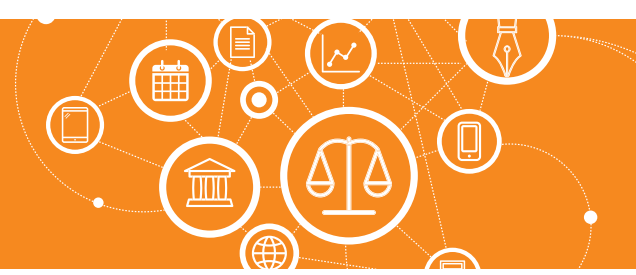

# **¿Cómo administro los usuarios de Legal One?**

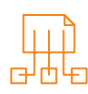

# La gestión de los usuarios del sistema se realiza desde la opción de menú:

#### > Opciones > Usuarios

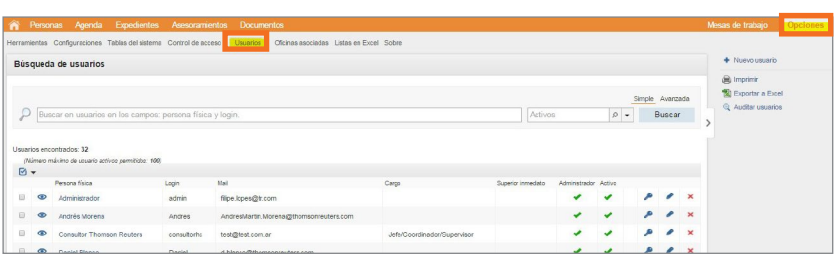

#### Usuarios del Sistema

En esta pantalla vemos la grilla de resultado con los usuarios registrados y desde aquí podemos crear un nuevo usuario o editarlo. Respecto a la **eliminación de usuarios**, acción que se realiza mediante la cruz roja , el sistema NO va a permitir la eliminación si el usuario ya se ha logueado aunque sea una vez en el sistema.

En el caso que un usuario ya no use más el sistema y para liberar una licencia de uso disponible y poder dar de alta uno nuevo si ya se alcanzó el máximo de las licencias adquiridas, entonces en la edición del usuario (como veremos más adelante), se debe destildar el check "Activo" **a** Activo

La **modificación de contraseña** desde el ícono **, A** Modificar contraseña , ya no está disponible desde el sistema Legal One, ya que las contraseñas son administradas por *Onepass*.

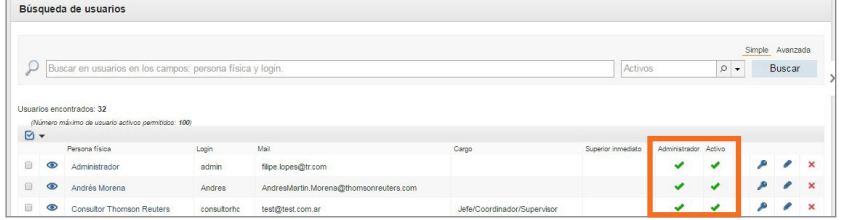

Finalmente en esta grilla de resultados vemos los tildes en verde que nos indican si el usuario es Administrador del Sistema (puede haber más de un Administrador) y también si está Activo.

### Alta de Usuario

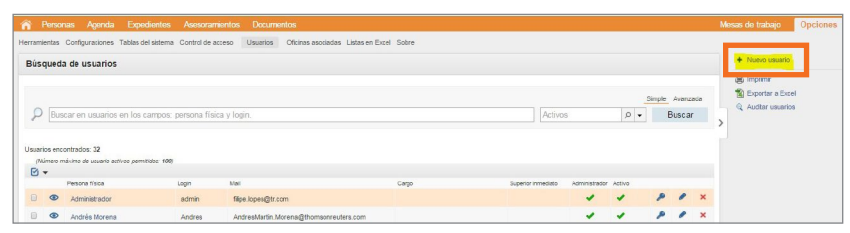

Para dar de alta un usuario ingresar mediante el ícono de menú "Nuevo usuario".

Se abrirá el formulario de alta, donde como en otros casos veremos que existen datos obligatorios y no.

Si bien en la sección Datos complementarios, no son obligatorios, sugerimos se completen para asegurar el correcto funcionamiento del idioma y la agenda de acuerdo al huso horario.

Al adquirir el producto, el sistema tiene creado el usuario que se utilizó para el contacto comercial. El mismo tiene los privilegios de Administrador.

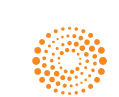

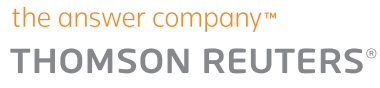

A I F

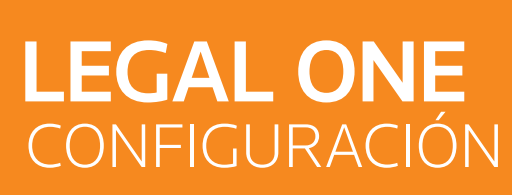

## **¿Cómo administro los usuarios de Legal One?** *(Continuación)*

Los siguientes usuarios podrán ser creados por este usuario inicial o bien si se contrata el servicio de consultoría de Thomson Reuters para la creación de estos.

Los nuevos usuarios creados recibirán un mail de bienvenida al sistema indicando los pasos a seguir para crear la cuenta *Onepass* a utilizar luego para loguearse al sistema.

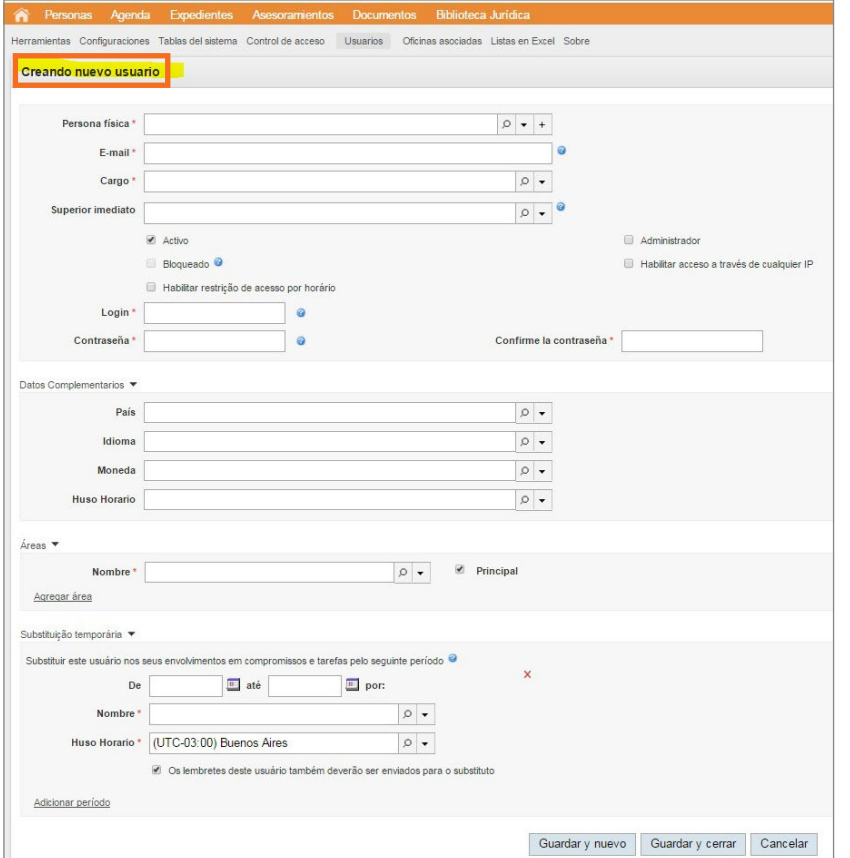

#### Describiremos cada uno de los campos que se ven en la ficha de usuario:

- Persona física: Seleccionar la persona física asociada al usuario. Debe estar dada de alta esta persona en el sistema desde el módulo de personas, aunque de no existir el sistema permite un alta rápida con los datos básicos, haciendo *click* en el ícono del mas + de dicho campo
- E-mail: Al seleccionar la persona física del campo anterior, si esta tiene cargada un mail, este campo se autocompletará sin poder editarse. Si la persona física no tiene e-mail, se debe cargar el dato en ese momento.
- Cargo: Seleccionar el puesto que ocupa dentro del organigrama.
- Superior inmediato: No es obligatorio y es para indicar el usuario superior a este.
- Activo: *Check* para indicar que el usuario está activo. Cada usuario Activo consume una licencia de uso, por lo que se podrán dar de alta tantos usuarios como licencias se adquieran.
- Administrador: *Check* para indicar que el usuario tiene privilegios de Administrador. Los administradores tienen acceso irrestricto a todas las opciones del sistema sin necesidad de conceder o no permisos de accesos.
- Bloqueado: Este campo no está disponible para "tildar" manualmente. Dicho *check* marcado se visualizará ante varios intentos fallidos de login del usuario y se podrá "desmarcar" manualmente si ocurriera tal situación para permitir nuevamente el acceso al sistema.
- Habilitar acceso a través de cualquier IP: De estar configuradas desde *Opciones\Configuraciones\Configuraciones Generales*, el detalle de las IPs desde las cuales se puede acceder al sistema, este *check* permite el acceso desde cualquier IP, sorteando entonces las IPs que puedan estar configuradas. Cuando un usuario es administrador este *check* no puede utilizarse.

La inteligencia, la tecnología y la experiencia profesional necesarias para obtener respuestas confiables.

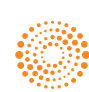

### the answer company™ **THOMSON REUTERS®**

ALEY

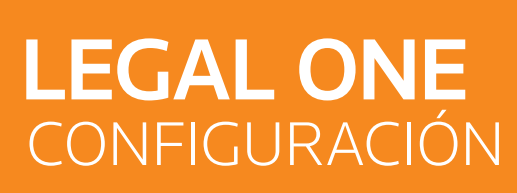

# **¿Cómo administro los usuarios de Legal One?** *(Continuación)*

- Habilitar restricción de acceso por horario: De estar configuradas las restricciones de acceso por horarios, desde *Opciones\Configuraciones\Configuraciones Generales*, este *check* habilita dichas restricciones de horarios configuradas. Cuando un usuario es administrador este *check* no puede utilizarse.
- Login: Indicar un login de usuario cualquiera, solo al efecto del alta. Este login no será usado por el usuario ya que el mismo será por *Onepass*.
- Contraseña: Idem campo Login.
- Confirme la contraseña: Idem campo Contraseña.
- País, Idioma, Moneda, Huso Horario: Completar para que al momento de cargar un expediente se sugiera dicho país en la carpeta al igual que la moneda en campos de valores. El huso horario asegura un funcionamiento correcto de la agenda.
- Area: Para indicar como se explicó en derechos de acceso de este documento, el área según el rol que ocupa el usuario ya sea se definan los roles a nivel general o por cada una de las áreas que asignan datos.

*NOTA:* Para el caso de los Administradores, se podría definir un área que asigne personas, general para todo el Estudio, llamada "Administradores", al solo efecto de utilizar esta área al momento de crear usuarios con este perfil.

Sustitución temporaria: Es para indicar un rango de fechas en el cual este usuario será sustituido por otro usuario en lo que respecta a compromisos pendientes y tareas iniciadas que le corresponden al usuario sustituido. Mediante el *check* debajo del Huso Horario, los recordatorios de compromisos y tareas también serán derivados al usuario sustituto.

El caso más común de uso de esta opción podría ser el período de vacaciones.

Se puede adicionar más de un período de sustitución, siempre que el rango de fechas NO se superponga con otro período. Finalizado el período, la sustitución queda sin efecto, sin necesidad que la ficha del usuario sea editada para eliminar el período.

#### Modificar un Usuario

Áreas '

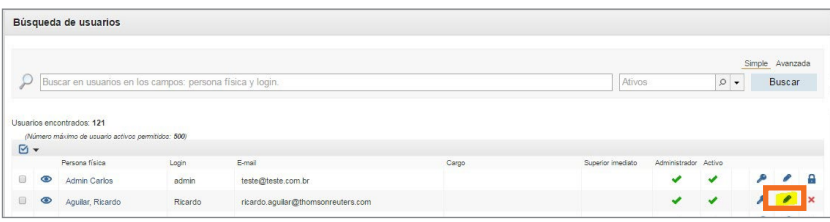

Para modificar un usuario, desde la grilla de resultados de los usuarios, hacer click en el ícono del  $\int$ del registro que se quiera modificar.

Modificando usuario de la persona: Hernan Cardoso Email: homen anders@thomeoncoutage.com Cargo \* Presidente / Vice-Presidente / Director / Gerente / Jefe/Coordinador/Su | p | +  $|0|$ . **Bloqueado** .<br>20 Martin - John Harris de Jul Habiltar restrição de acesso por horário Login \* Heman  $\Box$  o País Argentina  $\rho$  . Idioma Espanhol (Argentina  $\sim$ Moneda Peso argentino  $\rho$  + Huso Horario (UTC-03:00) Buenos Aires  $\circ$  . ore \* Abogados & Asociados / Area administrativa / F  $\rho \rightarrow \mathbb{R}$  Principal Acrecar área substituição temporária Substituir este usuário no até **E** por  $|0|$ Huso Horario \* (UTC-03:00) Buenos Aires  $\circ$ **Suardar y cerrar** Cancelar

Se abrirá el formulario similar al del alta, mostrando los datos ya cargados, pudiendo modificar solo aquellos que se vean disponibles.

No es muy habitual editar los datos del usuario, salvo en los casos que se inactive, se agregue un Área para acceder por derechos de acceso, si es que no se trata de un usuario **Administrador**, o bien se defina un período de sustitución.

Recordar siempre guardar los cambios antes de salir de la pantalla.

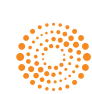